## ★步驟 1:由上方打開電源

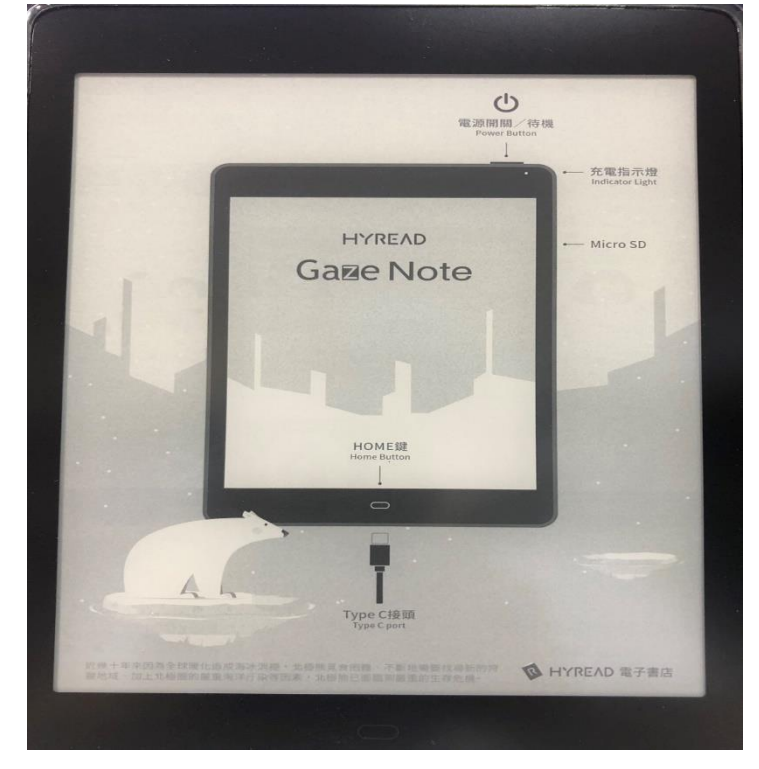

## ★步驟 2:右上方打開 Wi-Fi

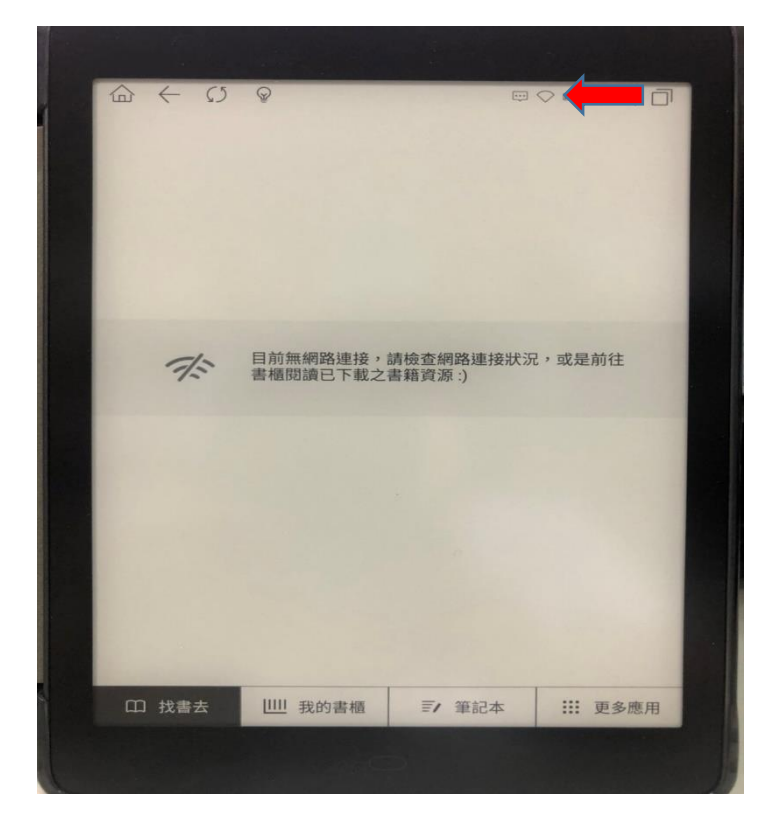

★步驟 3:點選 Wi-Fi →選取 TYC\_Learning 網路

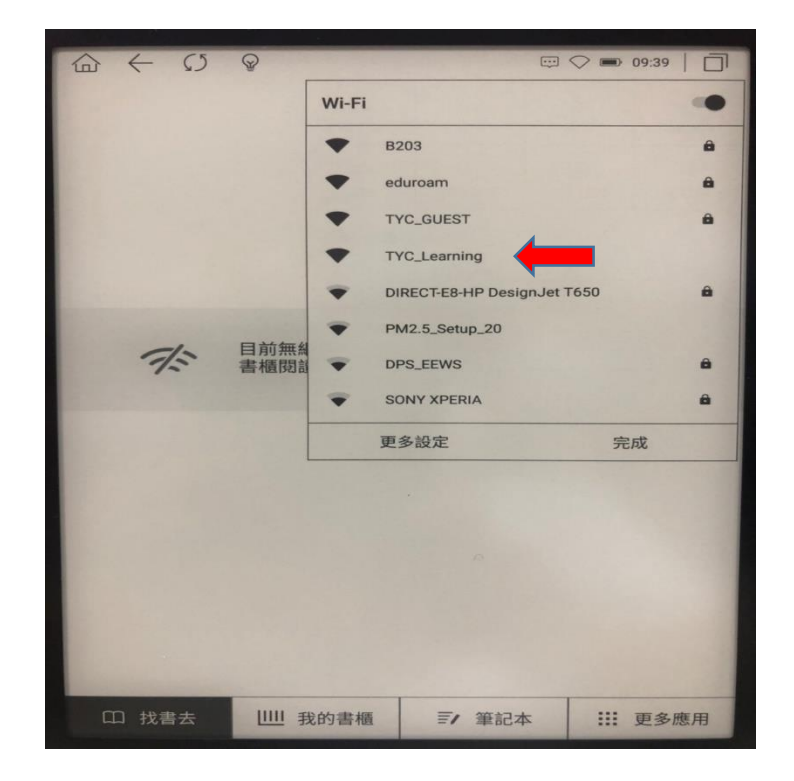

★步驟 4:進入 義興雙語創新學校 →閱讀電子書

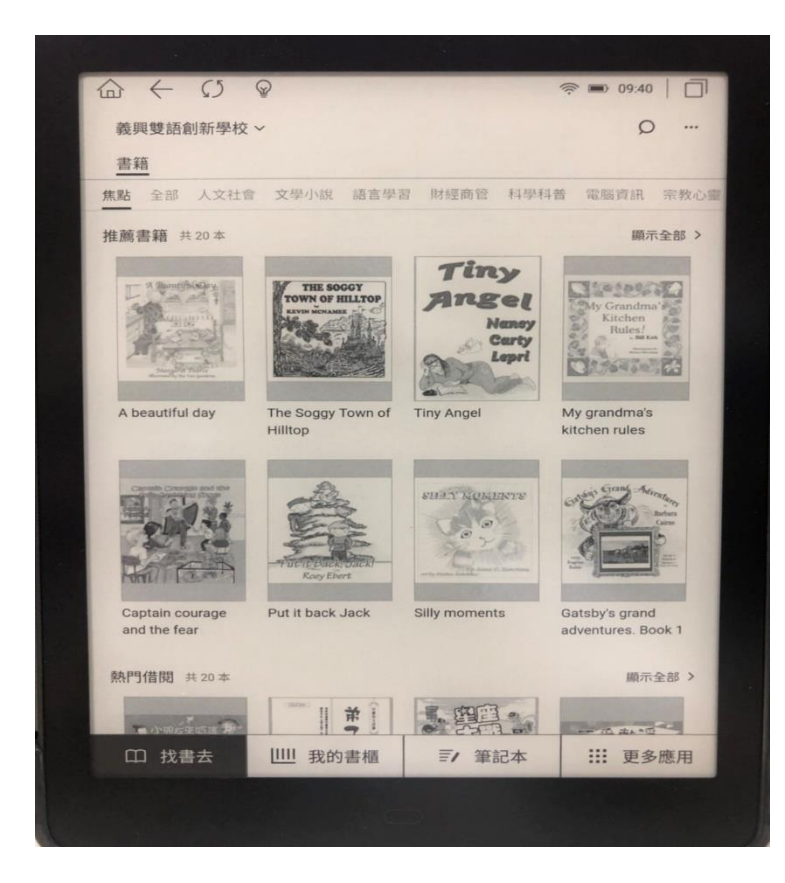

★步驟 5: 要借書請先進入 義興雙語創新學校→登入

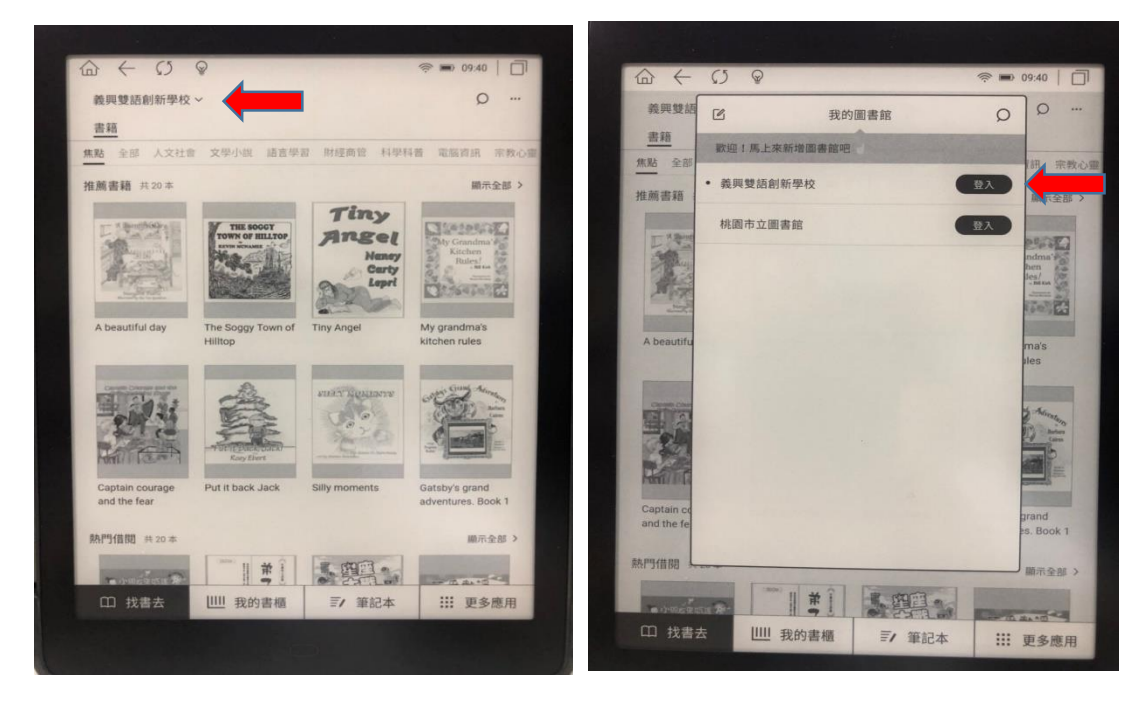

★步驟 5:輸入帳密→完成借書→到我的書櫃閱讀

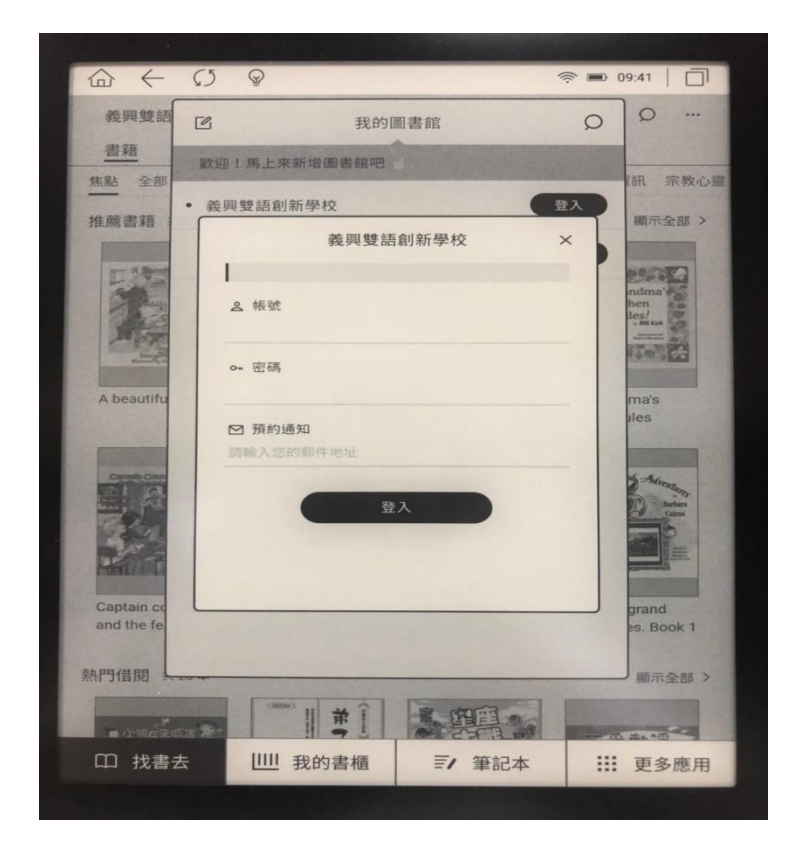